## Σύντομες Οδηγίες Χρήσης Καμερών 4G

## EP-5702-4G & EP-5812-4G

Βήμα 1: Εγκαθιστούμε στο κινητό μας την εφαρμογή CamHI από το android store.

Βήμα 2: Τοποθετούμε στη κάμερα την κάρτα sim όπως φαίνεται στη εικόνα, συνδέουμε την εξωτερική κεραία και ενεργοποιούμε την κάμερα.

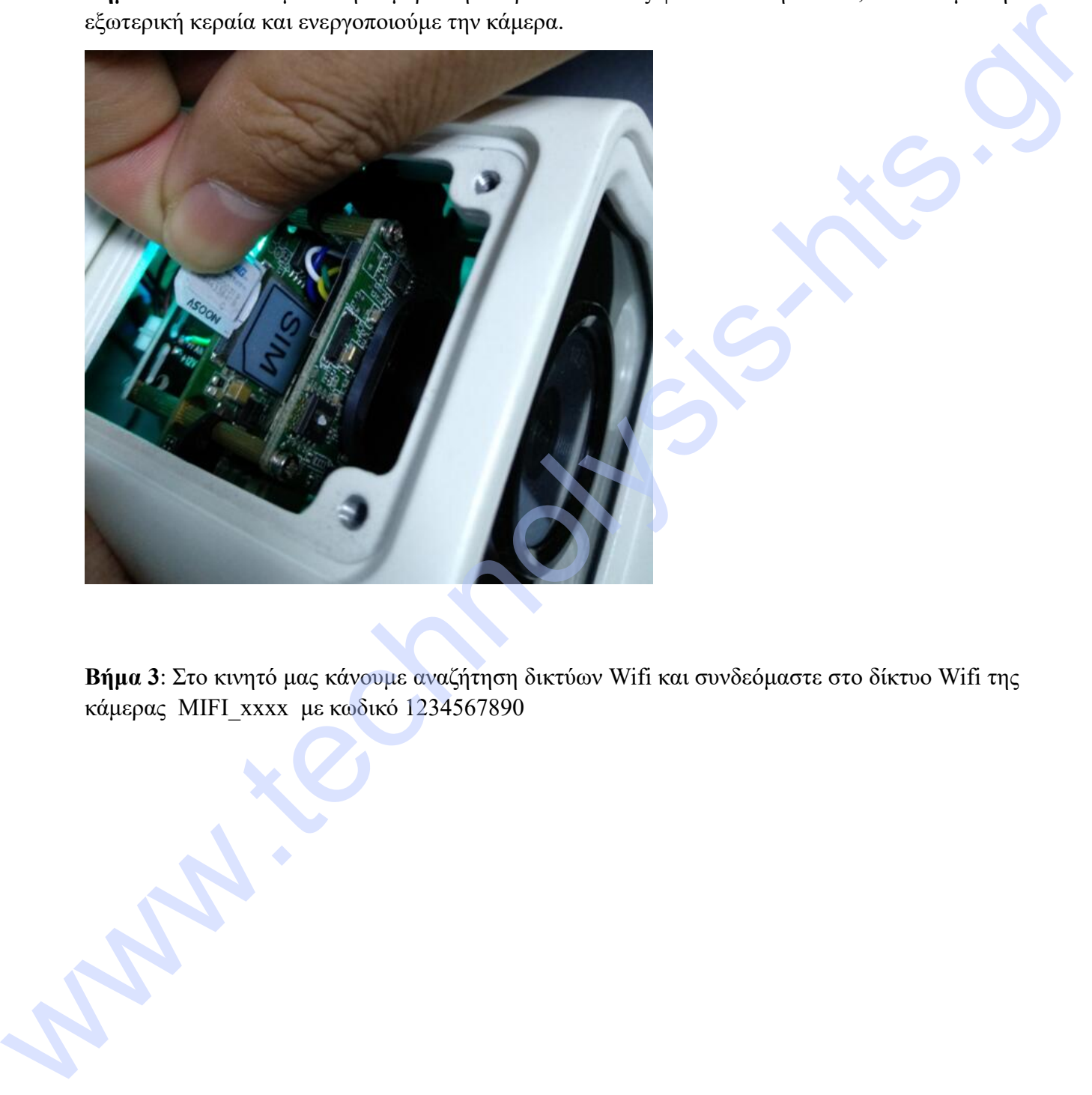

Βήμα 3: Στο κινητό μας κάνουμε αναζήτηση δικτύων Wifi και συνδεόμαστε στο δίκτυο Wifi της κάμερας MIFI\_xxxx με κωδικό 1234567890

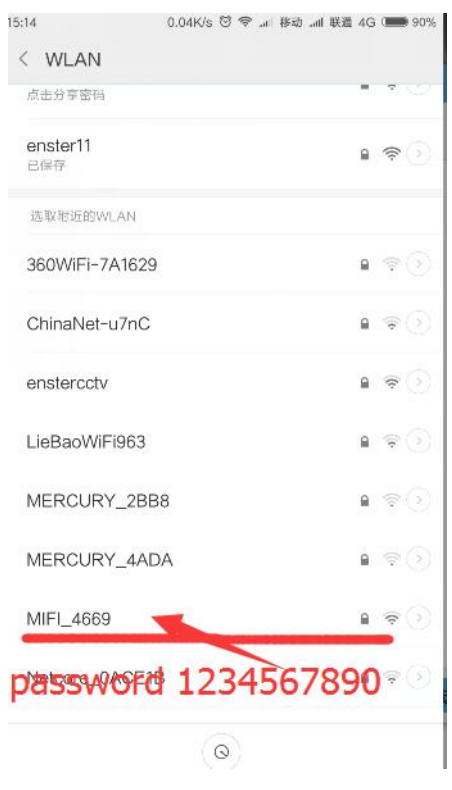

Βήμα 4: Ανοίγουμε την εφαρμογή CamHi και προσθέτουμε την κάμερα.

ΠΡΟΣΟΧΗ Κατά την διαδικασία της προσθήκης πρέπει να είμαστε συνδεδεμένοι στο wifi δίκτυο της κάμερας MIFI\_xxx

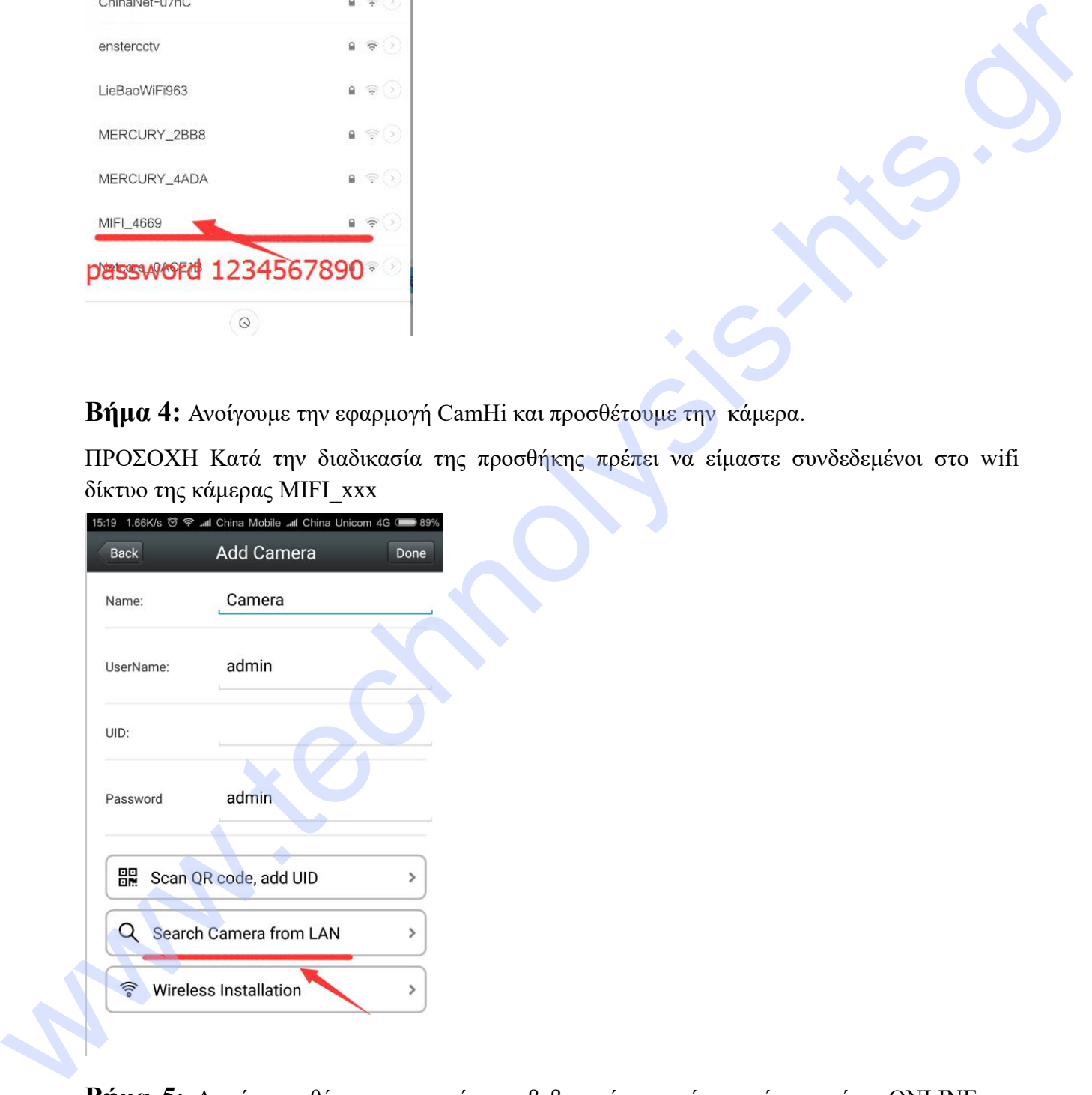

Βήμα 5: Αφού προσθέσουμε την κάμερα βεβαιωνόμαστε ότι η κάμερα είναι ONLINE και βλέπουμε εικόνα.

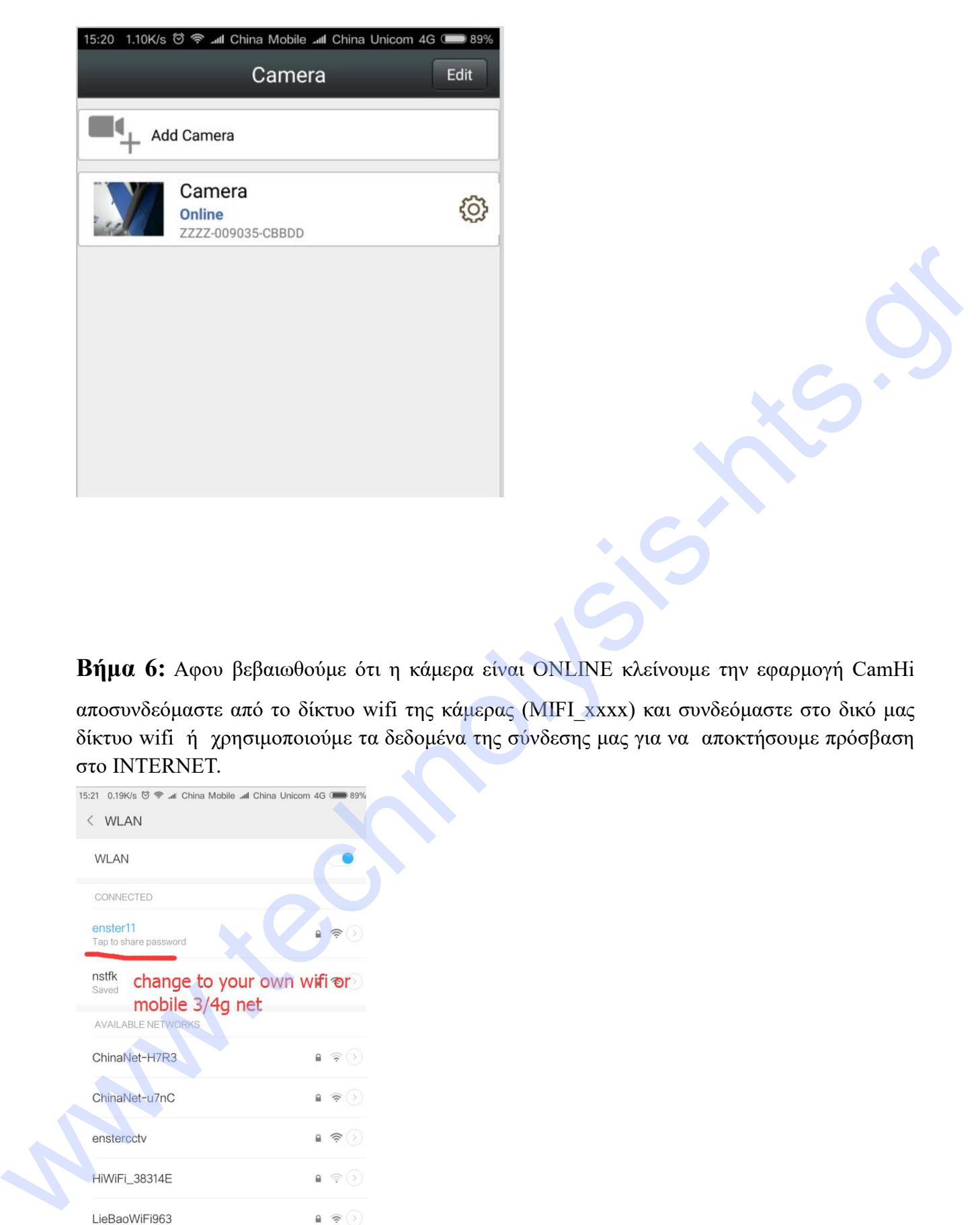

Βήμα 6: Αφου βεβαιωθούμε ότι η κάμερα είναι ONLINE κλείνουμε την εφαρμογή CamHi

αποσυνδεόμαστε από το δίκτυο wifi της κάμερας (MIFI\_xxxx) και συνδεόμαστε στο δικό μας δίκτυο wifi ή χρησιμοποιούμε τα δεδομένα της σύνδεσης μας για να αποκτήσουμε πρόσβαση στο INTERNET.

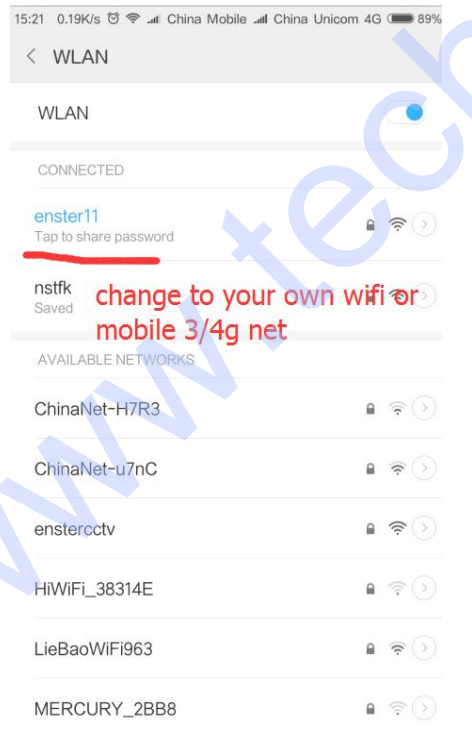

Βήμα 7: Αφου βεβαιωθούμε ότι έχουμε πρόσβαση στο INTERNET .Ανοίγουμε την εφαρμογή

CamHI και περιμένουμε λίγο μέχρι η κάμερα να γίνει ONLINE. Όταν γίνει ONLINE σημαίνει ότι η κάμερα έχει συνδεθεί και είναι έτοιμη για χρήση.

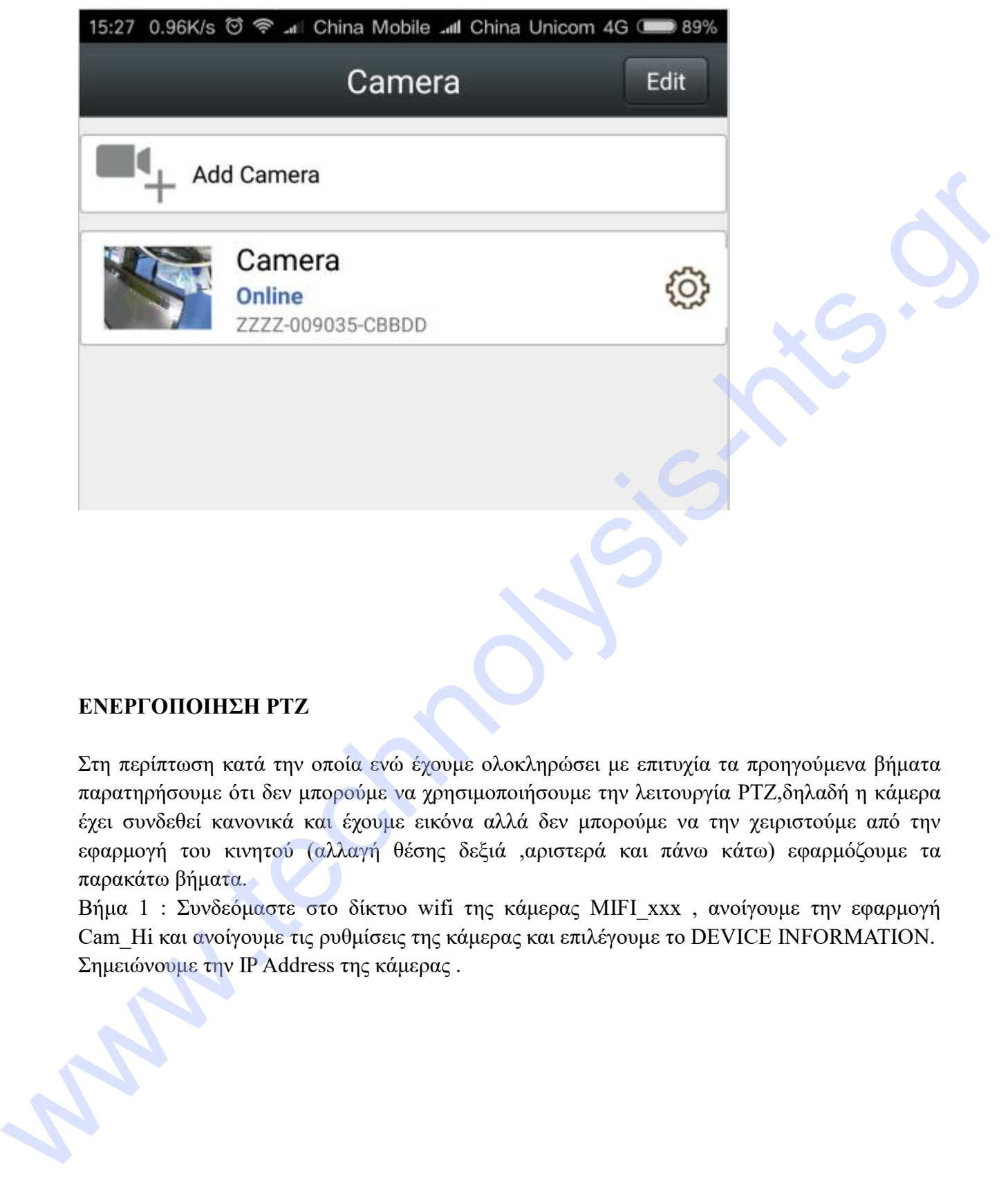

## ΕΝΕΡΓΟΠΟΙΗΣΗ PTZ

Στη περίπτωση κατά την οποία ενώ έχουμε ολοκληρώσει με επιτυχία τα προηγούμενα βήματα παρατηρήσουμε ότι δεν μπορούμε να χρησιμοποιήσουμε την λειτουργία PTZ,δηλαδή η κάμερα έχει συνδεθεί κανονικά και έχουμε εικόνα αλλά δεν μπορούμε να την χειριστούμε από την εφαρμογή του κινητού (αλλαγή θέσης δεξιά ,αριστερά και πάνω κάτω) εφαρμόζουμε τα παρακάτω βήματα.

Βήμα 1 : Συνδεόμαστε στο δίκτυο wifi της κάμερας MIFI\_xxx , ανοίγουμε την εφαρμογή Cam\_Hi και ανοίγουμε τις ρυθμίσεις της κάμερας και επιλέγουμε το DEVICE INFORMATION. Σημειώνουμε την IP Address της κάμερας .

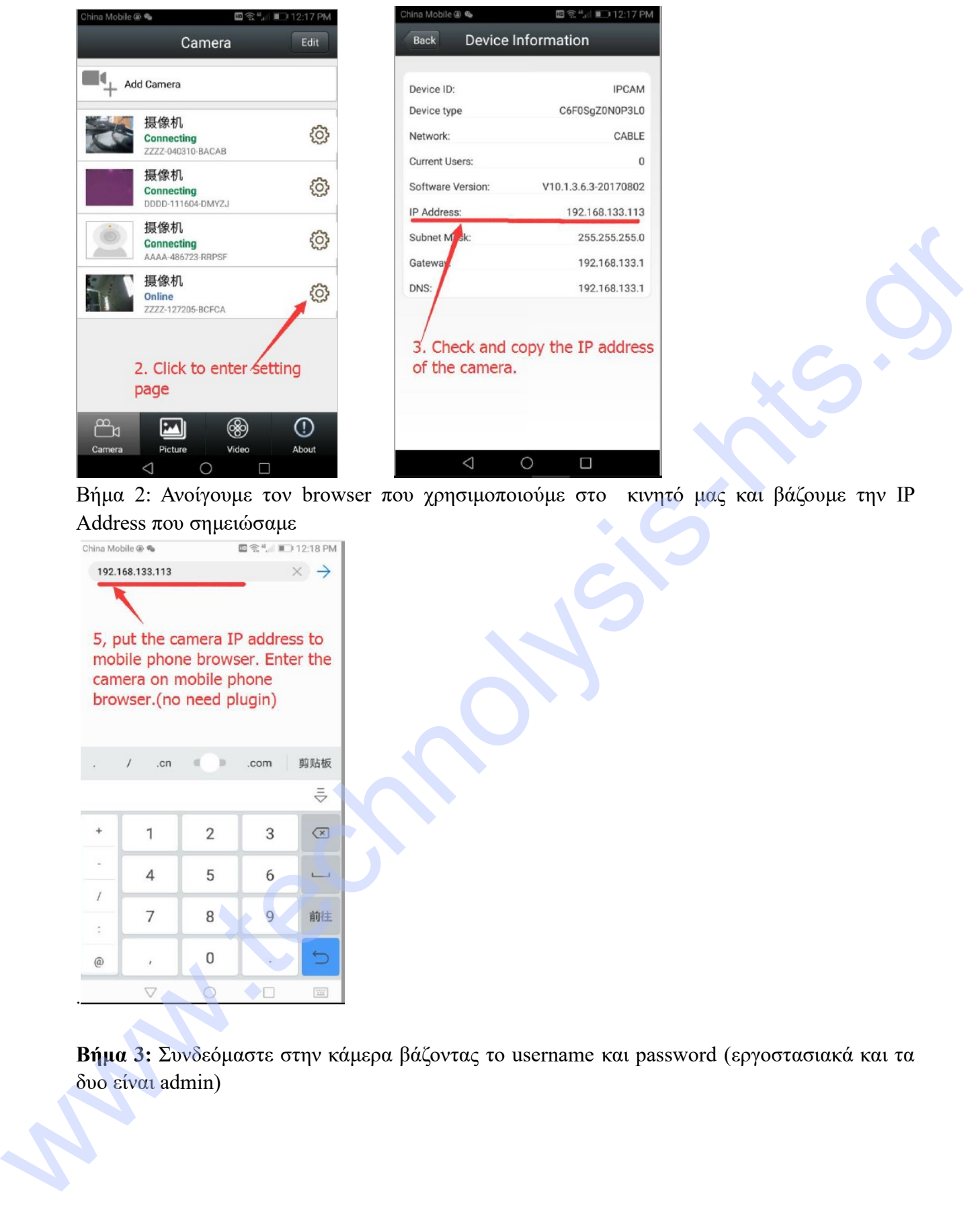

Βήμα 2: Ανοίγουμε τον browser που χρησιμοποιούμε στο κινητό μας και βάζουμε την IP Address που σημειώσαμε

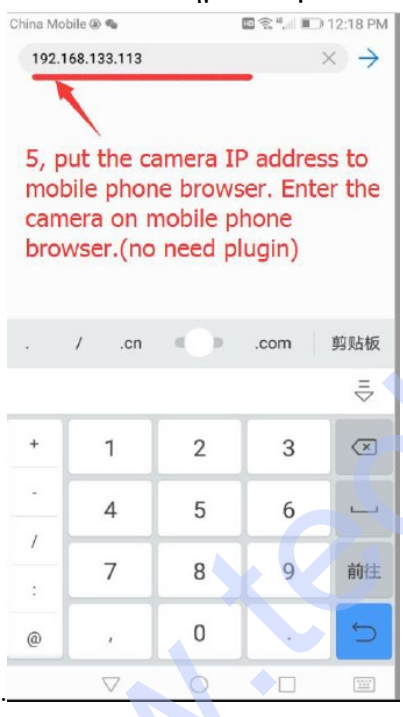

Βήμα 3: Συνδεόμαστε στην κάμερα βάζοντας το username και password (εργοστασιακά και τα δυο είναι admin)

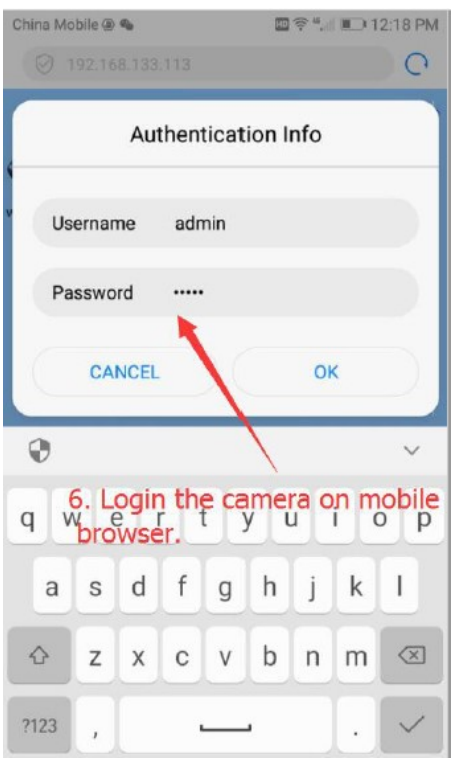

Βήμα 4: Επιλέγουμε πρώτα γλώσσα αγγλικά(Language:English)και μετά επιλέγουμε PC VIEW

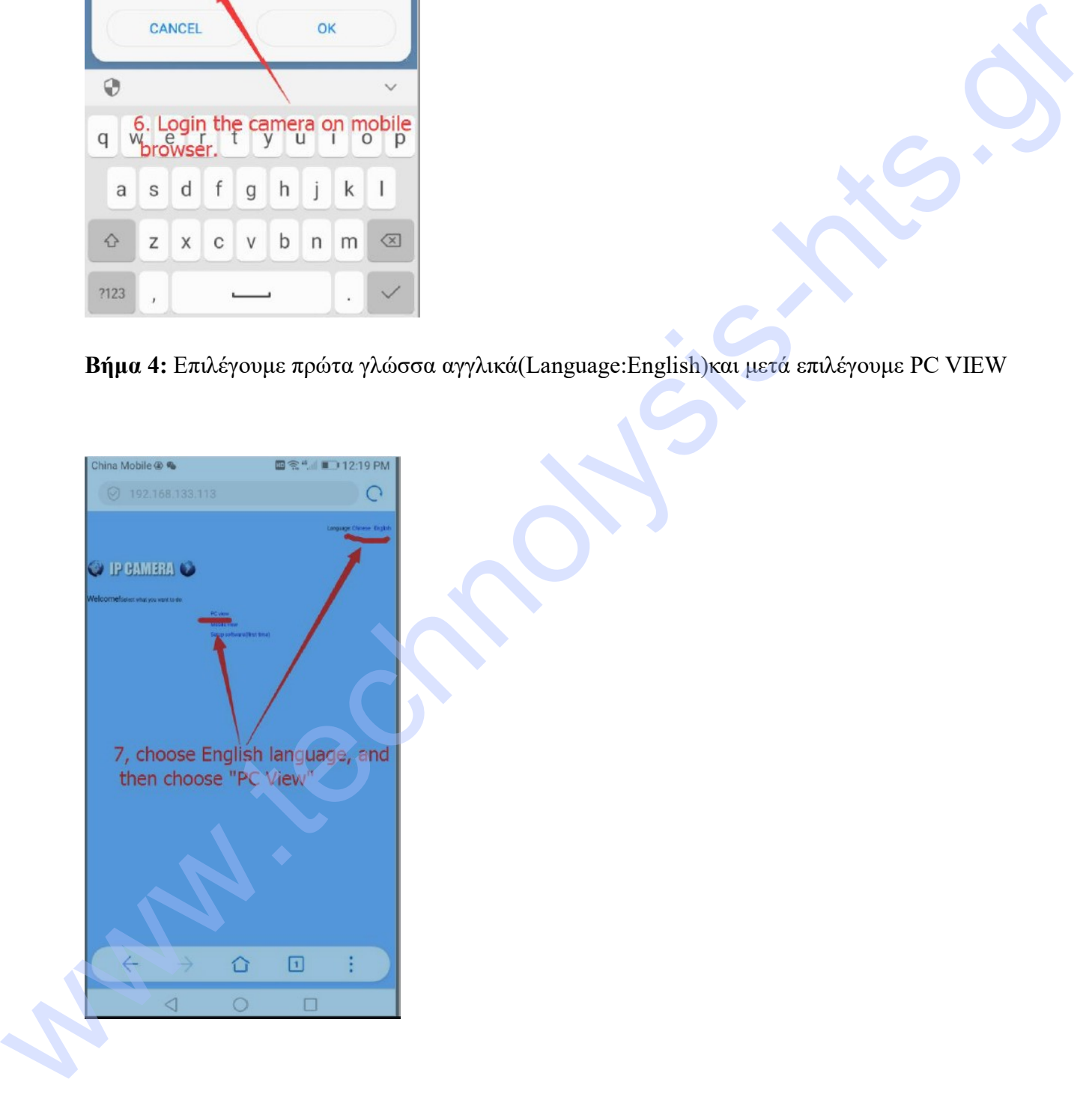

Βήμα 5: Επιλέγουμε το setting επάνω αριστερά

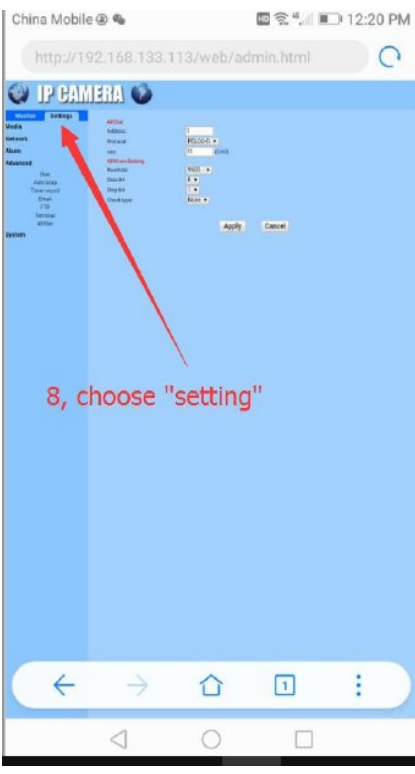

Βήμα 6: Στο πεδίο Baudrate επιλέγουμε το 2400 και πατάμε APPLY.

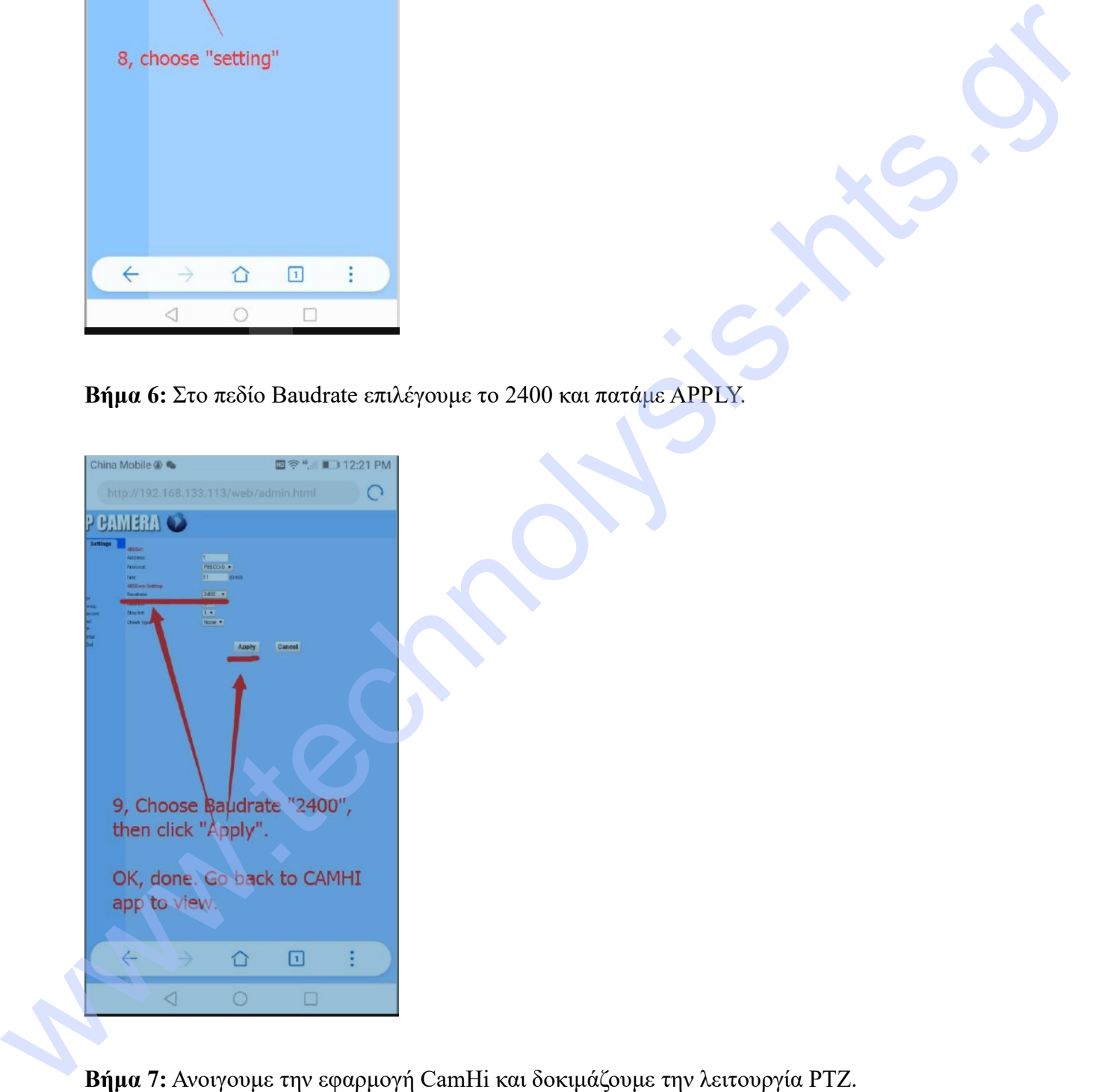

Βήμα 7: Ανοιγουμε την εφαρμογή CamHi και δοκιμάζουμε την λειτουργία PTZ.

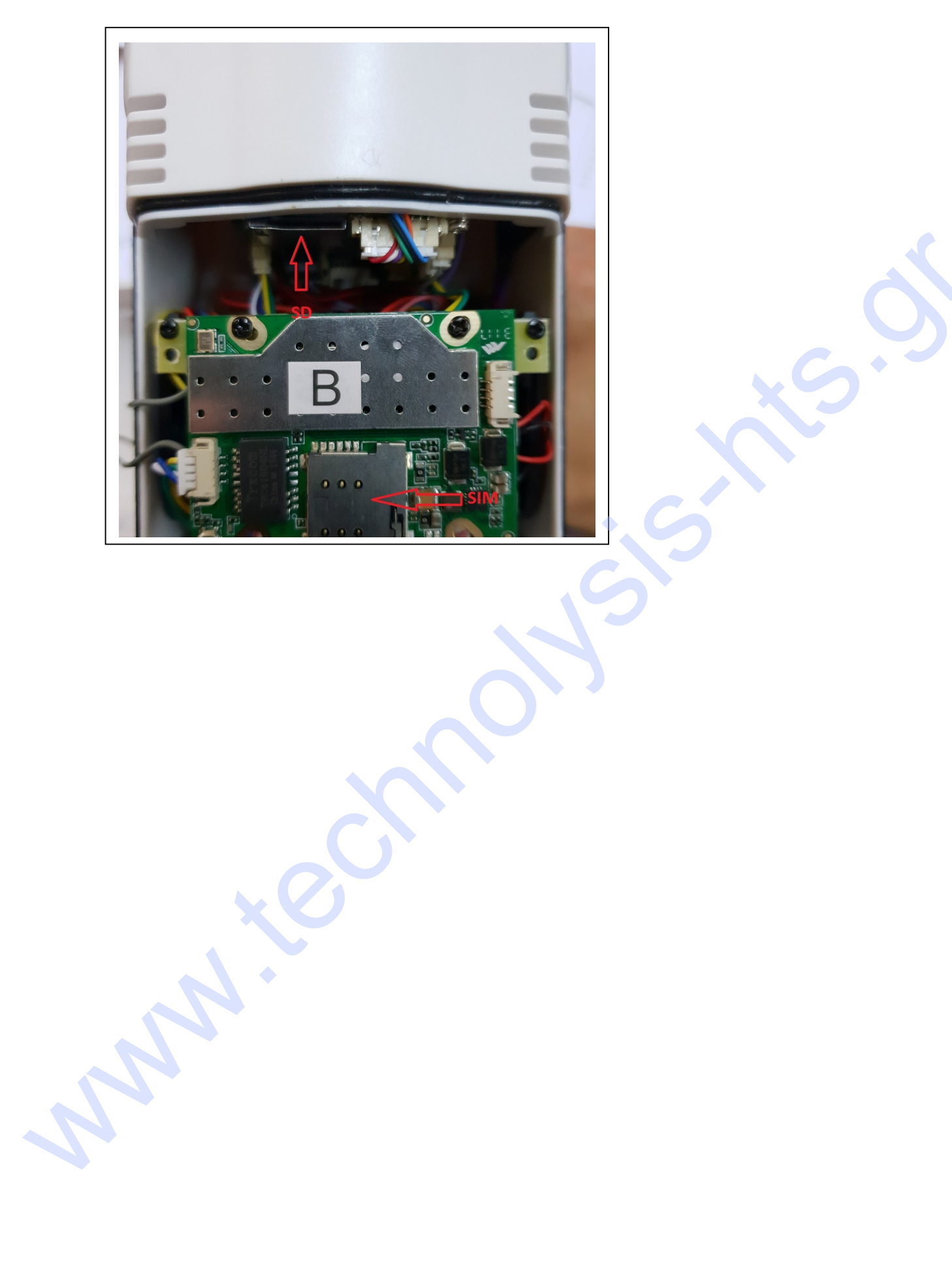

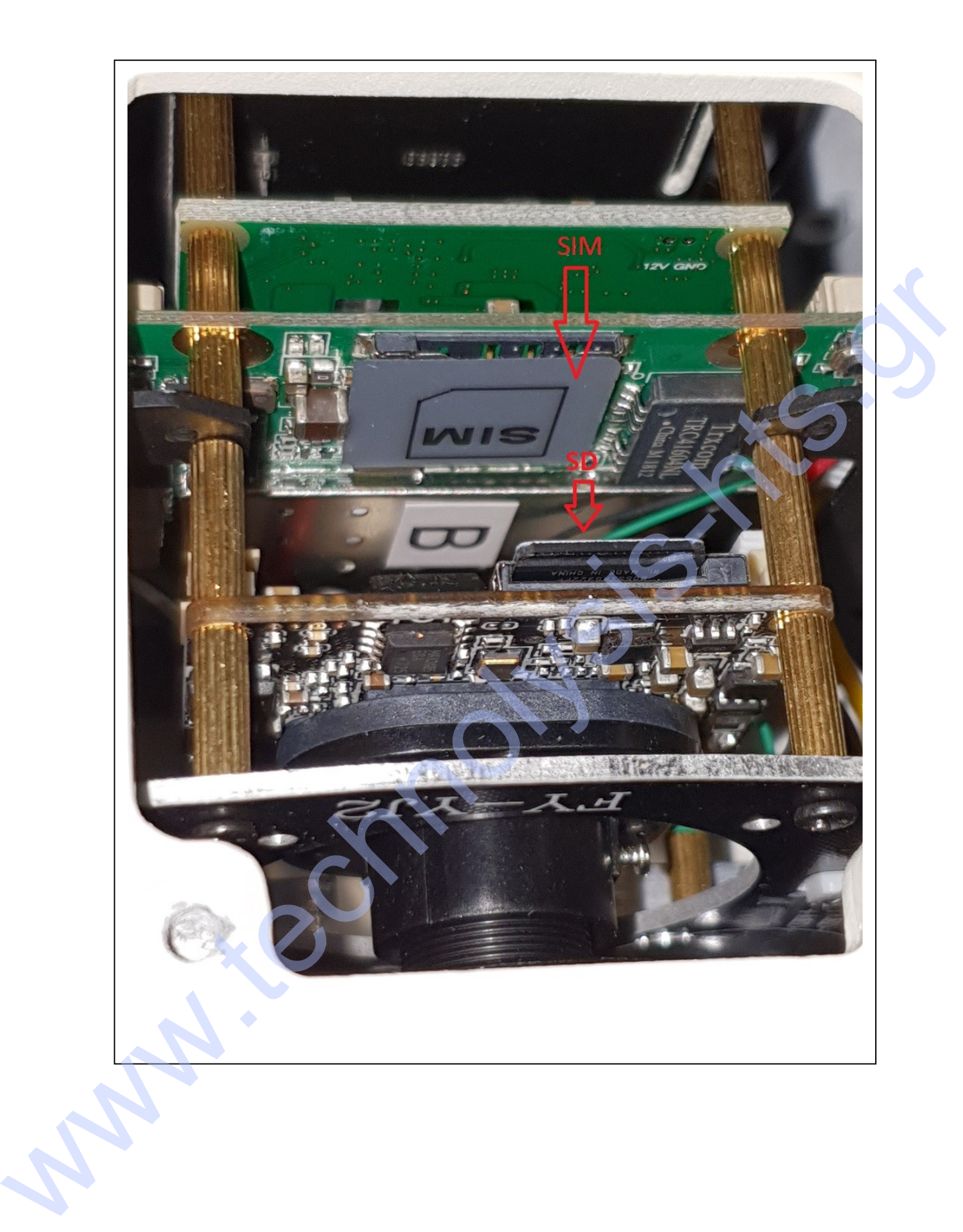

www.technolysis-kits.gr